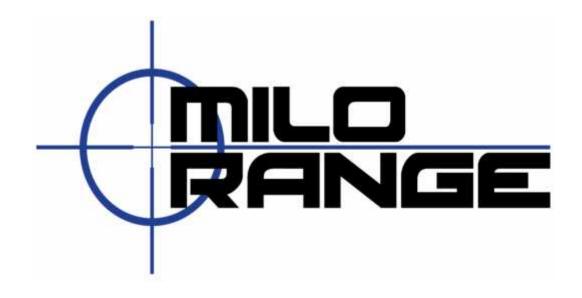

# MILO Range v4 Classic System Setup Guide

24/7 Technical Support 1-800-344-1707

# **Setup System Hardware**

If your system is setup and taken down each time you use it, please follow the steps listed below to setup the system hardware and prepare the system for use.

# **Training Room Preparation**

- 1. Turn off all non-fluorescent lights.
- 2. Cover all windows to prevent sunlight from affecting the hit detection system.

# **Screen Setup**

3. Assemble the projection screen and place it against a wall. (Figure 1)

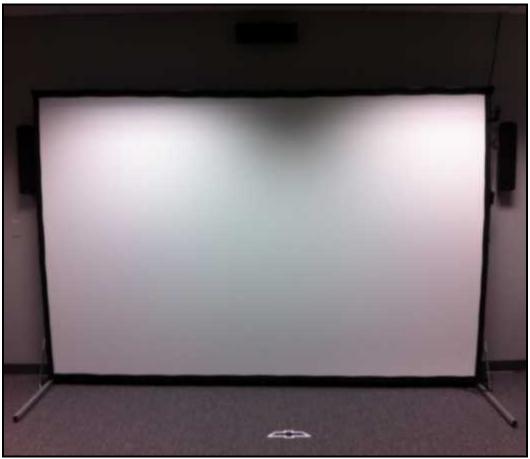

Figure 1

# **Projector Setup**

- 4. Place the projector on the floor approximately 18' from the projection screen with the lens pointed at the screen. Do not place the projector on a table or any other surface.
- 5. Connect power to the projector (Figure 2). Make sure the cable does not interfere with the area where the trainees will walk or stand during training.

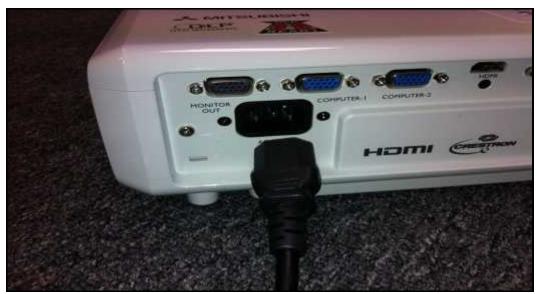

Figure 2

6. Connect the projector cable to the VGA input (Figure 3) and run the cable to the location where the computer will sit. Make sure the cable does not run where the trainees will walk or stand during training.

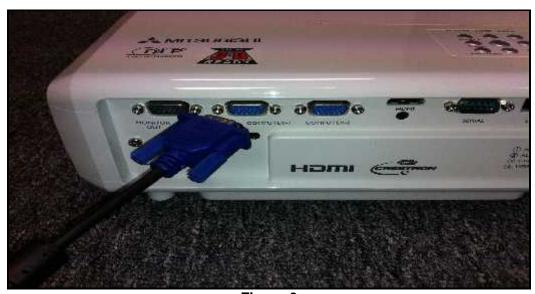

Figure 3

# **Camera Setup**

7. Place the camera tripod on top of the projector. Attach the camera to the tripod facing the projection screen. (Figure 4a, 4b)

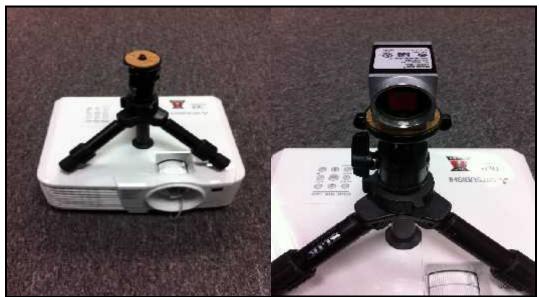

Figure 4a Figure 4b

8. Connect the Ethernet cable to the camera that will run to the Classic Laptop. Plug the power cable into the camera and plug the other end into an outlet or power strip. (Figure 5a, 5b)

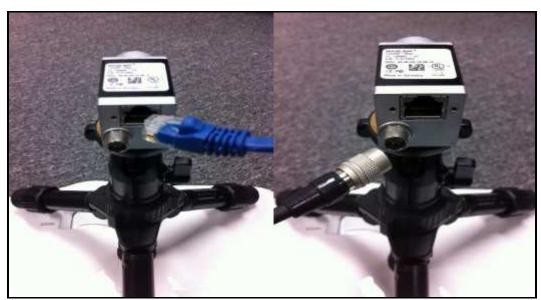

Figure 5a Figure 5b

#### 9. Attach the lens and filter to the camera. (Figure 6a, 6b)

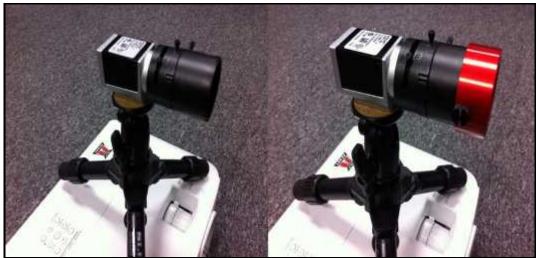

Figure 6a Figure 6b

NOTE: There are really three parts to a complete lens assembly, the camera lens plus the filter and the filter ring. See Figure 7 for a detailed illustration.

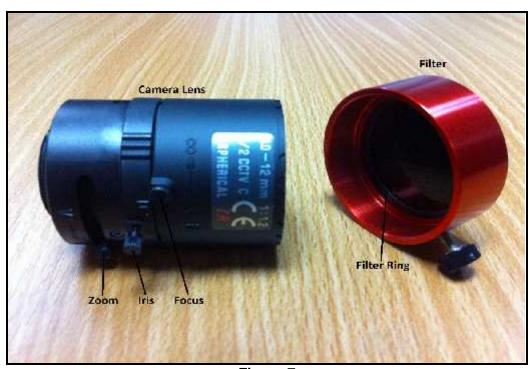

Figure 7

# **Trainer Station Setup**

10. Setup the laptop computer on a desk or table, out of the trainee's way. (Figure 8)

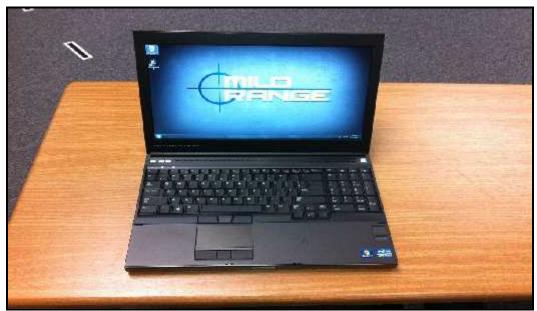

Figure 8

11. Connect the laptop power supply to a power strip or wall outlet then to the laptop. (Figure 9)

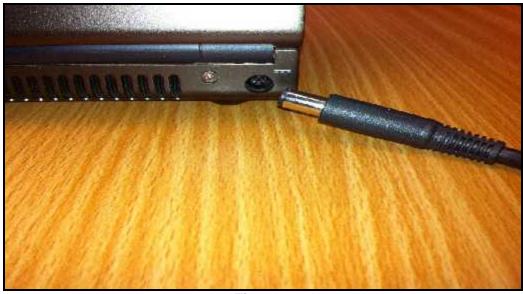

Figure 9

12. Set the mouse on the desk and connect it to the laptop using a USB port on the laptop.

13. Connect the VGA cable from the projector (from step 6) to the laptop's monitor output. (Figure 10)

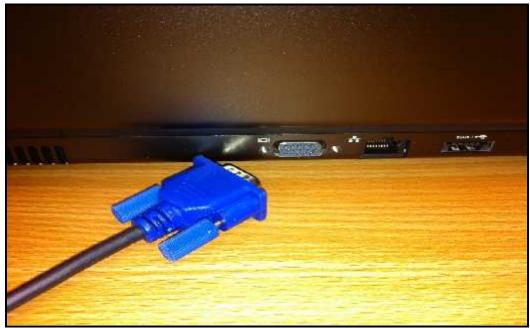

Figure 10

14. Connect the network cable from the camera (from step 8) to the network port on the laptop. Make sure the cable does not interfere with the area where the trainees will walk or stand during training. (Figure 11)

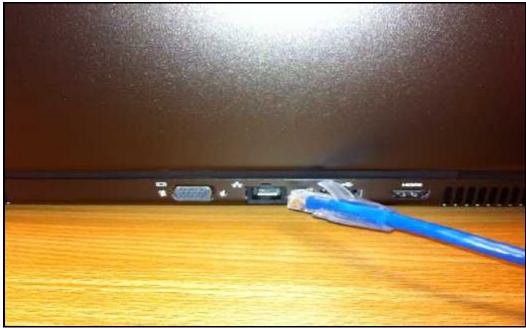

Figure 11

# **Sound System Setup**

- 15. Set the two speakers on the desk or on the floor, facing the area where the trainee will be during training.
- 16. Connect the RCA cables to the right speaker (red cable to red port on the speaker, white cable to white port on the speaker). Connect cable from the left speaker to the right speaker. (Figure 12a, 12b)

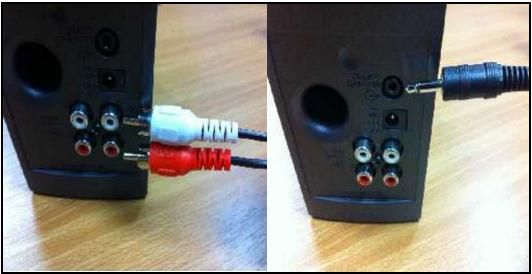

Figure 12a

Figure 12b

17. Connect the power cord to the right speaker and plug the other end into a power strip or outlet. Connect cable from the right speaker to the headphone output on the laptop. (Figures 13a, 13b)

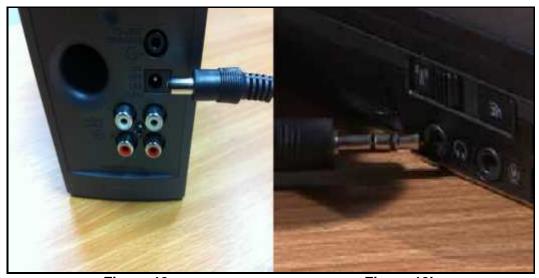

Figure 13a

Figure 13b

# **Power Up**

- 18. Turn on the projector by pressing the on/standby button on the projector remote while aiming it at the front or rear of the projector. Wait 30 60 seconds while the projector warms up.
- 19. Press the power button on the laptop system. After about 1 minute, Windows will finish loading and you will see an IES logo on the desktop and projected screen.

### **Open MILO Range**

20. Double-Click on the MILO Range Icon from the Windows desktop. (Figure 14)

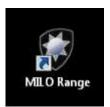

Figure 14

#### **System Calibration**

Now that you have setup the system hardware, you need to perform the MILO Hit Detection & Calibration process. It is strongly recommended to perform system calibration every time you power on the system for use. This will ensure accurate hit detection and shot recognition.